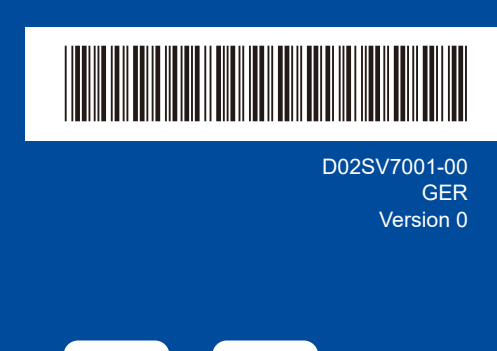

## Installationsanleitung

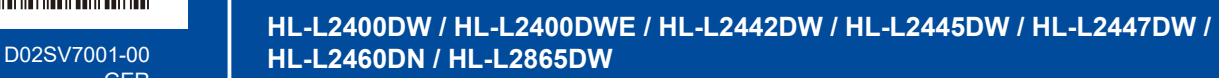

Lesen Sie zuerst die *Produkt-Sicherheitshinweise*, lesen Sie dann diese *Installationsanleitung* zur korrekten Installation. Nicht alle Modelle sind in allen Ländern erhältlich.

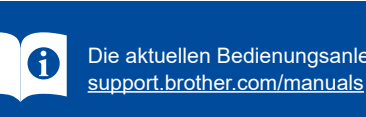

Die aktuellen Bedienungsanleitungen sind auf der Brother-Support-Website verfügbar:

### Gerät auspacken und Lieferumfang überprüfen

Entfernen Sie das Schutzband oder die Schutzfolie, mit denen das Gerät und das Verbrauchsmaterial abgedeckt sind.

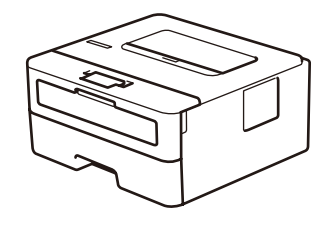

**DE IT**

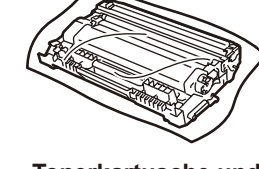

**Tonerkartusche und Trommeleinheit-Baugruppe**

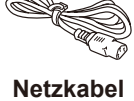

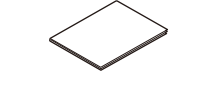

**Netzkabel Installationsanleitung Produkt-Sicherheitshinweise**

#### **HINWEIS:**

- Der Lieferumfang kann je nach Land unterschiedlich sein.
- • Die verfügbaren Anschlussschnittstellen variieren abhängig vom Modell. Wenn Sie eine Kabelverbindung verwenden, müssen Sie das richtige Kabel für die verwendete Schnittstelle erwerben.
	- **• USB-Kabel**
	- Wir empfehlen die Verwendung eines USB-2.0-Kabels (Typ A/B), das nicht länger als 2 Meter ist.
	- **• Netzwerkkabel (nur für Modelle mit kabelgebundenem Netzwerk)** Verwenden Sie ein Straight-Through Twisted-Pair-Kabel der Kategorie 5 (oder höher).
- • Die Bildschirme und Abbildungen in dieser *Installationsanleitung* zeigen das HL-L2447DW.
- • Brother bemüht sich, Abfall zu reduzieren und Rohmaterial sowie die Energie, die zur Produktion erforderlich ist, einzusparen.
- Hier erfahren Sie mehr über unsere Umweltarbeit: [www.brotherearth.com](https://www.brotherearth.com). • Bewahren Sie das gesamte Verpackungsmaterial und den Karton für den
- Fall auf, dass Sie das Gerät versenden müssen.

1 Entfernen Sie das Verpackungsmaterial und setzen Sie die Tonerkartusche und Trommeleinheit-Baugruppe ein

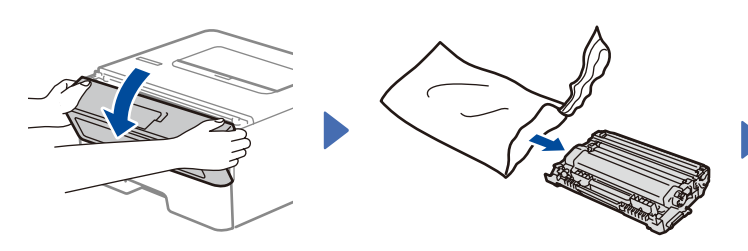

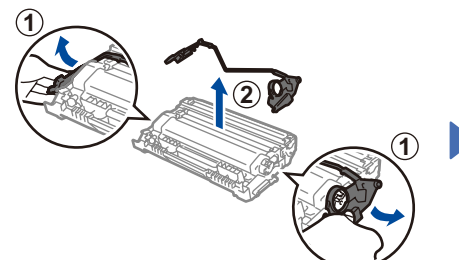

Entfernen Sie das orangefarbene Teil.

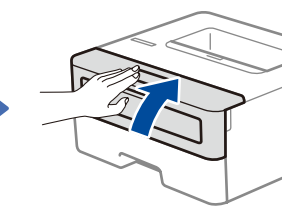

**brother** 

Drücken Sie feste.

4 Wählen Sie Ihre Sprache (bei Bedarf)

[Initial Setup] (Inbetriebnahme), und drücken

[Local Language] (Displaysprache), und drücken

**3.** Drücken Sie ▼ oder ▲ zur Auswahl Ihrer Sprache,

**1.** Drücken Sie ▼ oder ▲ zur Auswahl von

**2.** Drücken Sie ▼ oder ▲ zur Auswahl von

und drücken Sie dann **OK**.

Sie dann **OK**.

Sie dann **OK**.

Legen Sie Papier in die Papierkassette ein Überschreiten Sie diese Markierung nicht. Passen Sie die Papierführungen an.

3 Schließen Sie das Netzkabel an und schalten Sie das Gerät ein

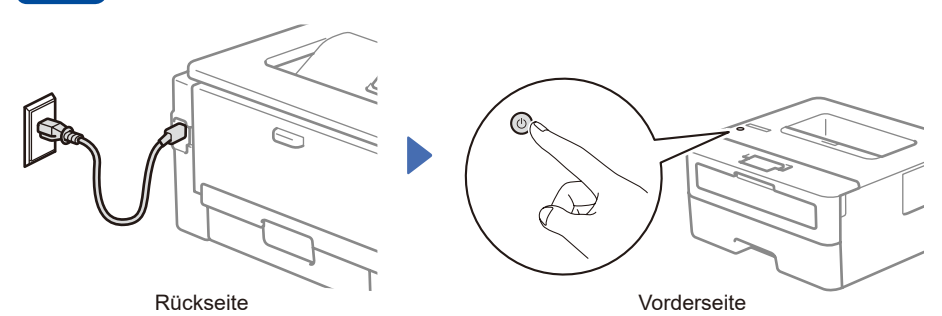

#### **HINWEIS:**

Suchen Sie vor dem Anschließen des Netzkabels das Schild mit der Seriennummer an der Rückseite oder Seite des Geräts. Notieren Sie sich diese Nummer für die Produktregistrierung und den Garantie-Support.

 $\circledcirc$ ⊜

## 5 Verbinden Sie den Computer oder das Mobilgerät mit Ihrem Gerät

Befolgen Sie diese Schritte, um die Einrichtung mit einer der Anschlussarten abzuschließen, die für das Gerät verfügbar sind.

Besuchen Sie [setup.brother.com,](https://setup.brother.com) um Brother-Software herunterzuladen und zu installieren.

# **[setup.brother.com](https://setup.brother.com)**

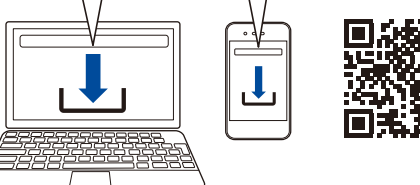

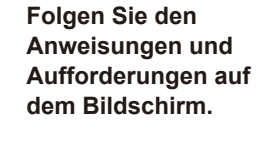

### **Einrichtung abgeschlossen Wichtiger Hinweis zur**

Sie können nun mit Ihrem Gerät drucken.

## **Netzwerksicherheit:**

Das Standardkennwort zur Verwaltung der Geräteeinstellungn befinden sich an der Rückseite des Geräts und ist mit "Pwd" gekennzeichnet.

Wir empfehlen, das Standardkennwort umgehend zu ändern, um das Gerät vor unautorisiertem Zugriff zu schützen.

#### **Anschließen nicht möglich? Überprüfen Sie Folgendes:**

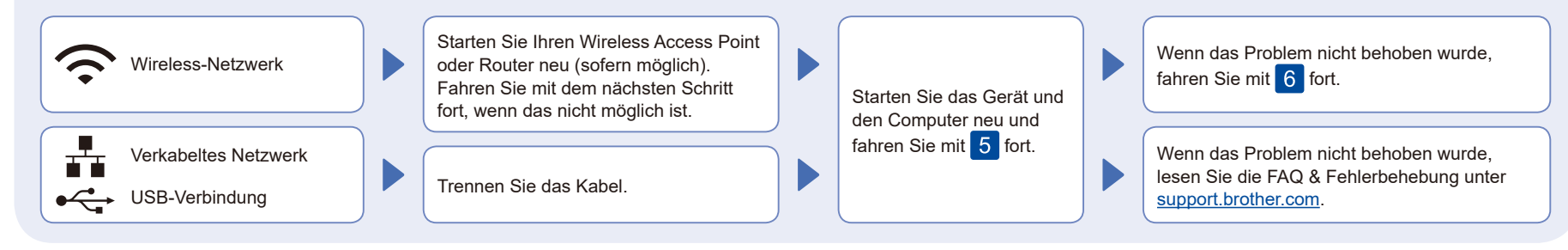

### 6 Manuelle drahtlose Einrichtung (drahtlose Modelle)

Wenn die drahtlose Einrichtung nicht erfolgreich ist, versuchen Sie, die Verbindung manuell einzurichten.

Suchen Sie die SSID (Netzwerkname) und den Netzwerkschlüssel (Kennwort) am drahtlosen Zugangspunkt oder Router und tragen Sie diese in die Tabelle unten ein.

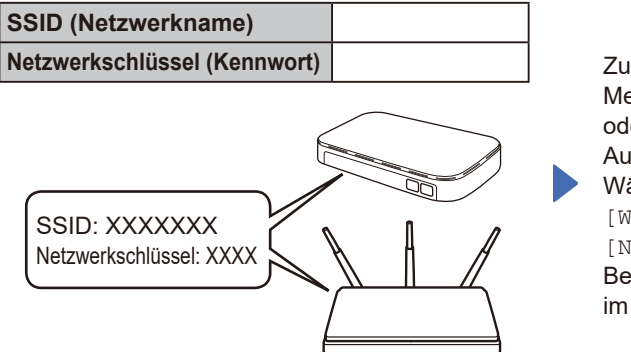

Falls Sie die Informationen nicht finden können, wenden Sie sich an Ihren Netzwerkadministrator oder an den Hersteller Ihres Wireless Access Points oder Routers.

Zum Auswählen der jeweiligen Menüoption drücken Sie ▲ oder ▼ und dann **OK**, um die Auswahl zu bestätigen. Wählen Sie [Netzwerk] >  $[WLAN(Wi-Fi)]$  > [Netzw. suchen]. Befolgen Sie die Anweisungen im Display.

Wählen Sie die SSID (Netzwerkname) für Ihren Access Point oder Router aus und geben Sie den Netzwerkschlüssel (Kennwort) ein.

Halten Sie ▲ oder ▼ gedrückt (oder drücken Sie die Tasten wiederholt), um eines der folgenden Zeichen auszuwählen:

0123456789abcdefghijklmnopqrstuvwxyz ABCDEFGHIJKLMNOPQRSTUVWXYZ (leerz.)!"#\$%&'()\*+,-./:;<=>?@[\]^\_'{|}~

Wenn das Wireless-Setup erfolgreich war, wird auf dem Display [Verbunden] angezeigt.

Wenn das Setup nicht erfolgreich war, starten Sie Ihr Brother-Gerät und Ihren drahtlosen Zugangspunkt oder Router neu, und wiederholen Sie 6 Wenn der Vorgang immer noch nicht erfolgreich war, besuchen Sie **[support.brother.com](https://support.brother.com)**.

Gehen Sie zu 5, um Software zu installieren.

Ausführliche Geräteinformationen und Produktspezifikationen finden Sie im *Online-Benutzerhandbuch* unter [support.brother.com/manuals](https://support.brother.com/manuals). © 2023 Brother Industries, Ltd. Alle Rechte vorbehalten.